## **How to Approve Employee Time Entry**

- 1. Click **Timecard Approval** from **Payroll** module.
- 2. Select **Department** from the dropdown.
- 3. Employee time entries from the selected department will be displayed on the grid.
- 4. Click the checkbox of the employee/s to be approved.
- 5. Click **Save** to save the approved records.

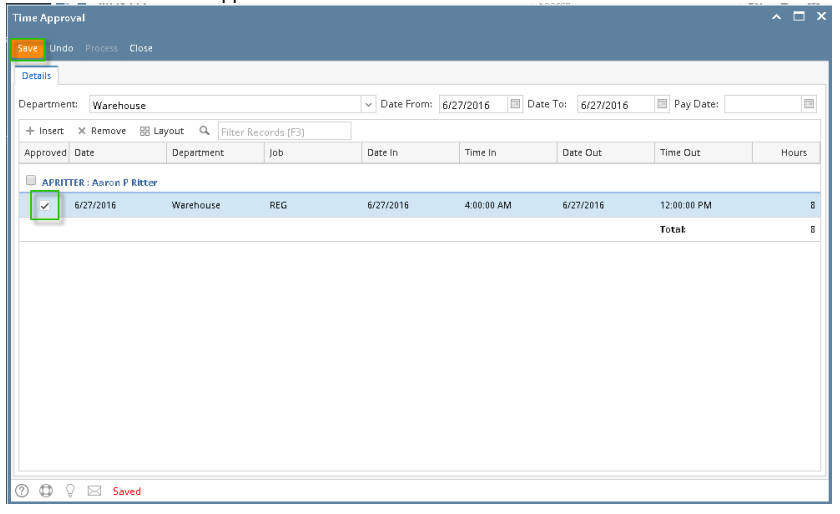

The **Department Supervisor** should only be able to **approve** the employees time entries under their own department. The processing (i) of time entries will fall under the role of **Payroll Admin**.

**Process** button should be disabled for the **Department Supervisor**.

- 1. Click **Time Approval** from **Payroll** module.
- 2. Select **Department** from the dropdown.
- 3. Employee time entries from the selected department will be displayed on the grid.
- 4. Click the checkbox of the employee/s to be approved.
- 5. Click **Save** to save the approved records.

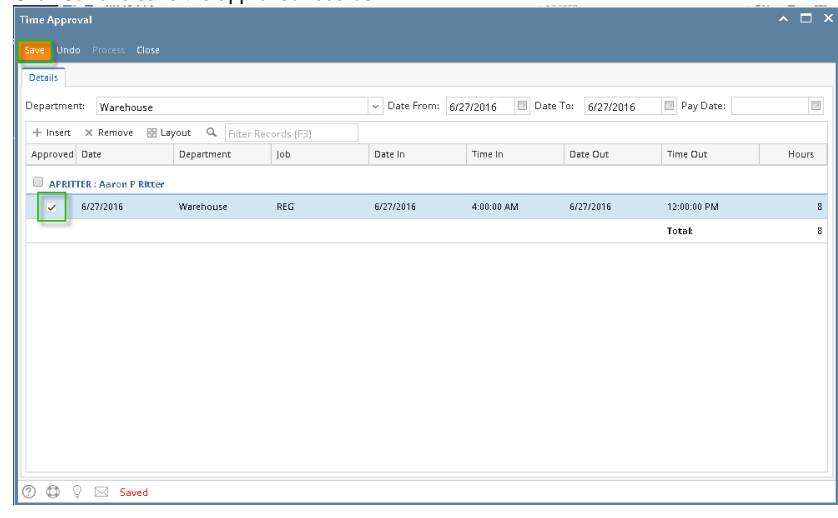

The **Department Supervisor** should only be able to **approve** the employees time entries under their own department. The processing (i) of time entries will fall under the role of **Payroll Admin**.

**Process** button should be disabled for the **Department Supervisor**

## Previous Page Name: **How to create Employee Paychecks through Time Approval screen**

Creating Employee Paychecks from the Time Approval screen should only processed by the Payroll Administrator.

1. In **Payroll** module, single click the **Time Approval**. Approve first the Employee Time Entries by checking the checkbox and click the Save toolbar button

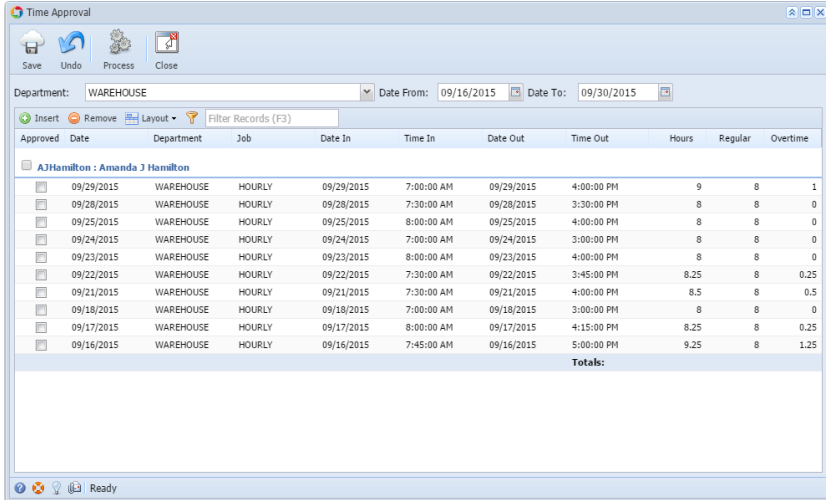

2. The Payroll Admin should only process the Approved Employee Time Entries. Click the **Process** toolbar button.

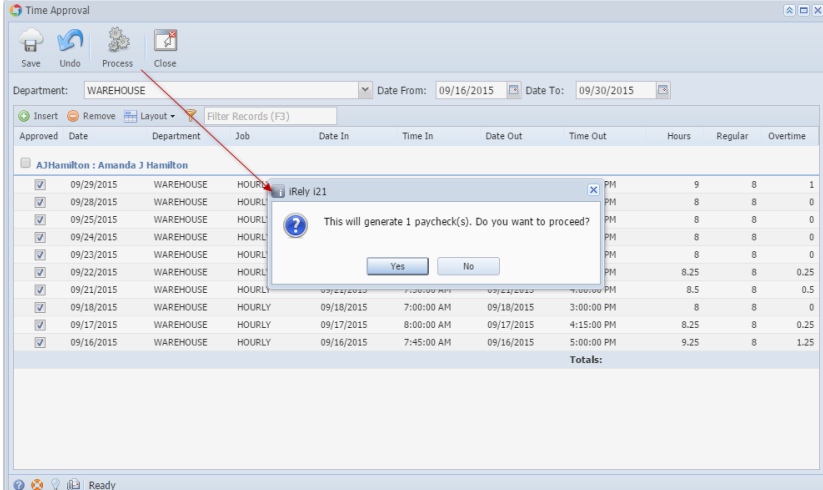

- 3. Click the Yes button to create Paychecks based on the Employee Time Entries on the specific Date Range.
- 4. Result of the number of generated paychecks is displayed in the Status indicator.

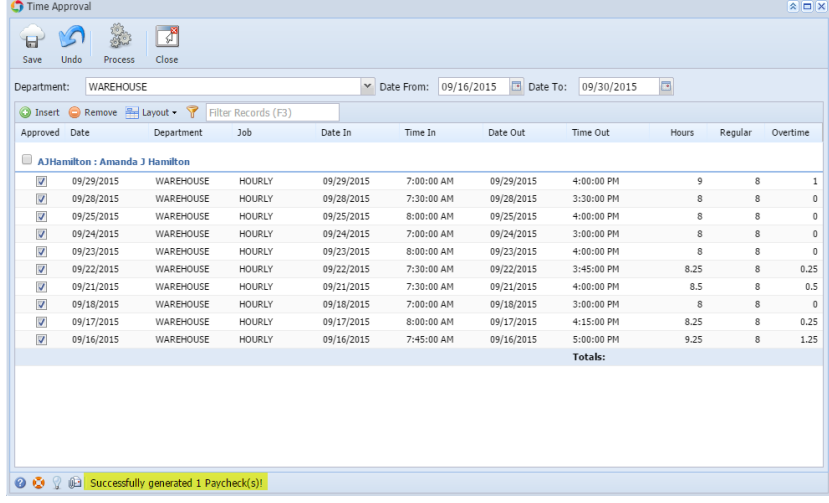

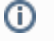

Created Employee Paychecks should be listed and displayed in **Paychecks Search** screen.